## Delete an Individual Fee

Last Modified on 06/05/2019 8:46 pm EDT

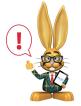

Jackrabbit provides several ways to delete or 'undo' transactions posted in error. Specific user permissions are required in order for a user to delete transactions. See Managing Users for details on

changing user permissions.

- 1. In the family's *Transactions* tab, locate the fee you'd like to delete.
- 2. Click the Garbage Can icon to the left of the fee.

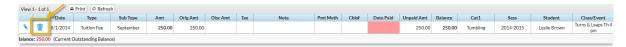

3. If the fee is not linked to a payment, the Confirm Delete Transaction box will pop up. Add a Comment/Reason (optional and not reportable).

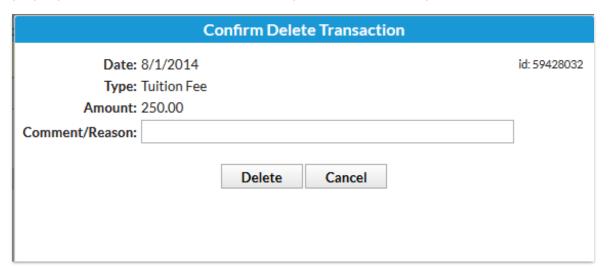

- 4. Click Delete.
- 5. If the fee is linked to a payment, a pop-up box will open letting you know you need to unlink the fee first. Click **OK** to close the box.

## **Cannot Delete Transaction**

This fee cannot be deleted. It has 1 related payment(s). To view related payments, edit the transaction.

Ok

- 6. Click the **Pencil** icon to the left of the fee.
- 7. In the Edit Transaction window, click click View X Related Payment(s).
- 8. If you are sure you want to unlink the fee and payment, click Unlink Fee.
- 9. Click OK.
- 10. Click **OK** again.
- 11. Save Changes
- 12. Follow Steps 1 4 above.